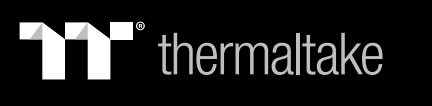

TOUGHFAN RGB Radiator Fan

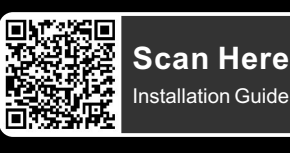

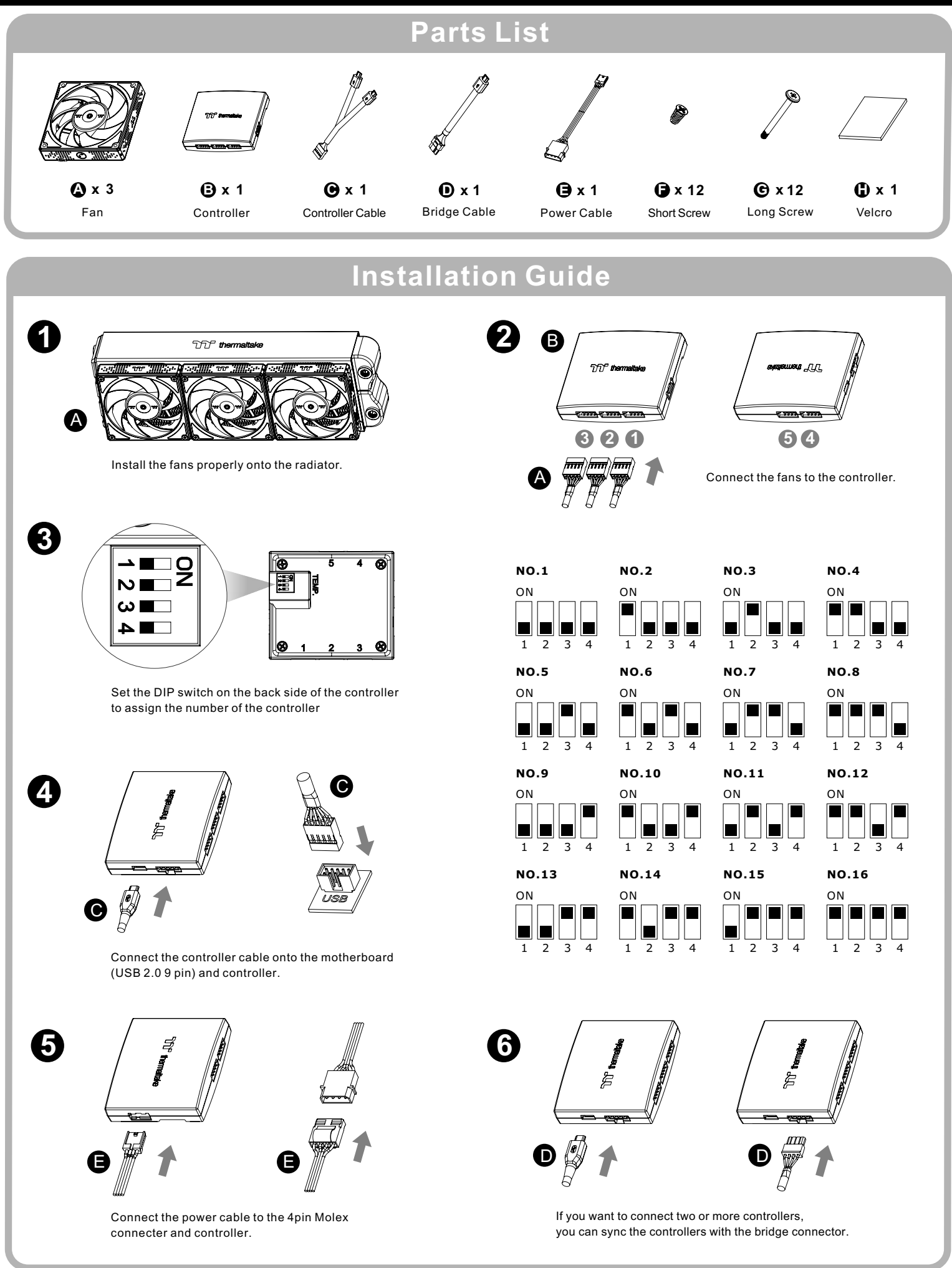

Please download TT RGB PLUS from Thermaltake's Official website.

## **https://www.thermaltake.com/downloads**

OS compatibility: Windows 10, Windows 11

# **TOUGHFAN RGB Radiator Fan Software User Interface**

## **CONNECT - CONTROLLER**

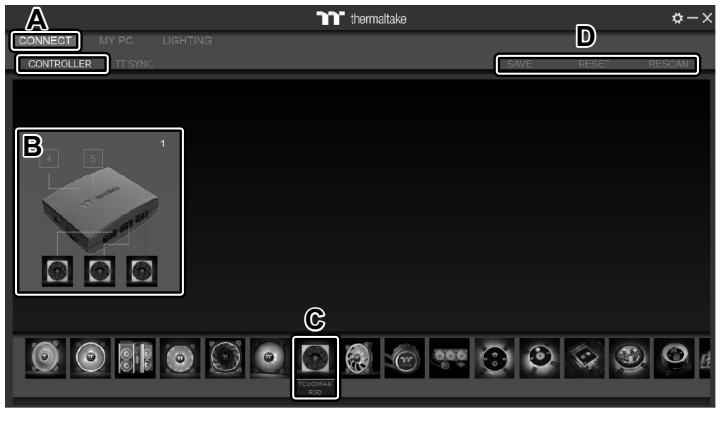

- A. After installation of TT RGB PLUS, you can find controllers on the "CONNECT" & "CONTROLLER" page.
- B. Click the controller port to make the "TOUGHFAN RGB" fan glow red lighting to pair.
- C. Drag and drop to pair the "TOUGHFAN RGB" fan with controller port.
- D. SAVE: Save the controller pairing settings. RESET: Reset the controller pairing. RESCAN: Rescan the controllers.

### **MY PC - FAN SPEED**

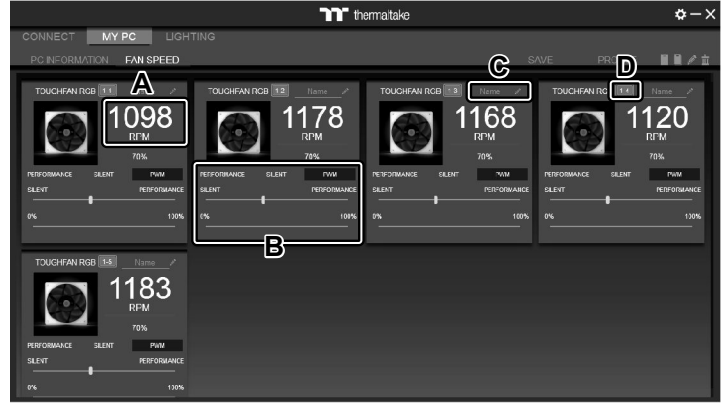

TOUGHFAN RGB Radiator Fan Speed Information and PWM Performance Settings.

A. TOUGHFAN RGB real-time fan speed. B. Fan speed settings

- •PERFORMANCE: 0% →100% (1500rpm)
- •SILENT: 0% (300~500rpm)
- •PWM: Set PWM silent (50%) to PWM performance (100%).
- C. NAME: Edit the case fan name.
- D. Controller Port number.

### **LIGHTING**

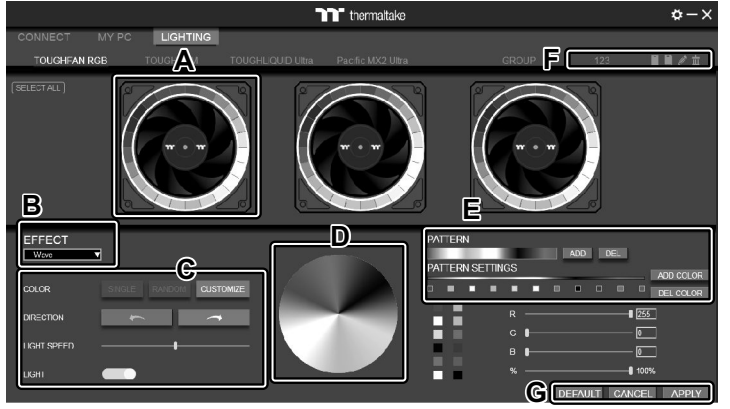

- A. Preview and edit the lighting effect.
- B. Select 23 Lighting Effects.
- C. Lighting effect settings.
- D. Color palette: select lighting color
- E. PATTERN: Set up the color pattern ring.
- F. Profile Settings: New, Copy, Edit, Delete
- G. DEFAULT: Reset the lighting effects. CANCEL: Deselect the LEDs for the preview screen. APPLY: Execute and store lighting effects.

The software interface may vary with feature updates, please download the latest software version from *www.thermaltake.com*

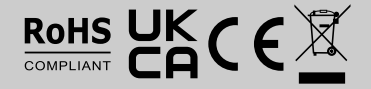

© 2022 Thermaltake Technology Co., Ltd. All Rights Reserved. www.thermaltake.com

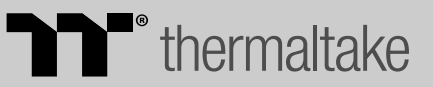